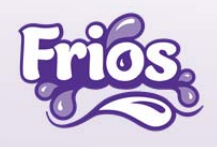

# MANUAL PORTAL DE PROVEEDOR

## FRUTA FRESCA SA DE CV

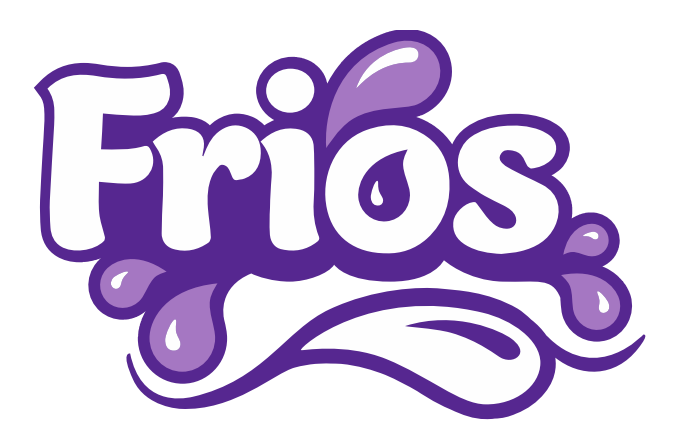

## Frios, el sabor que nos une

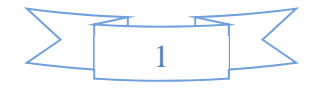

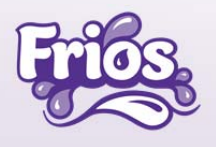

## Contenido

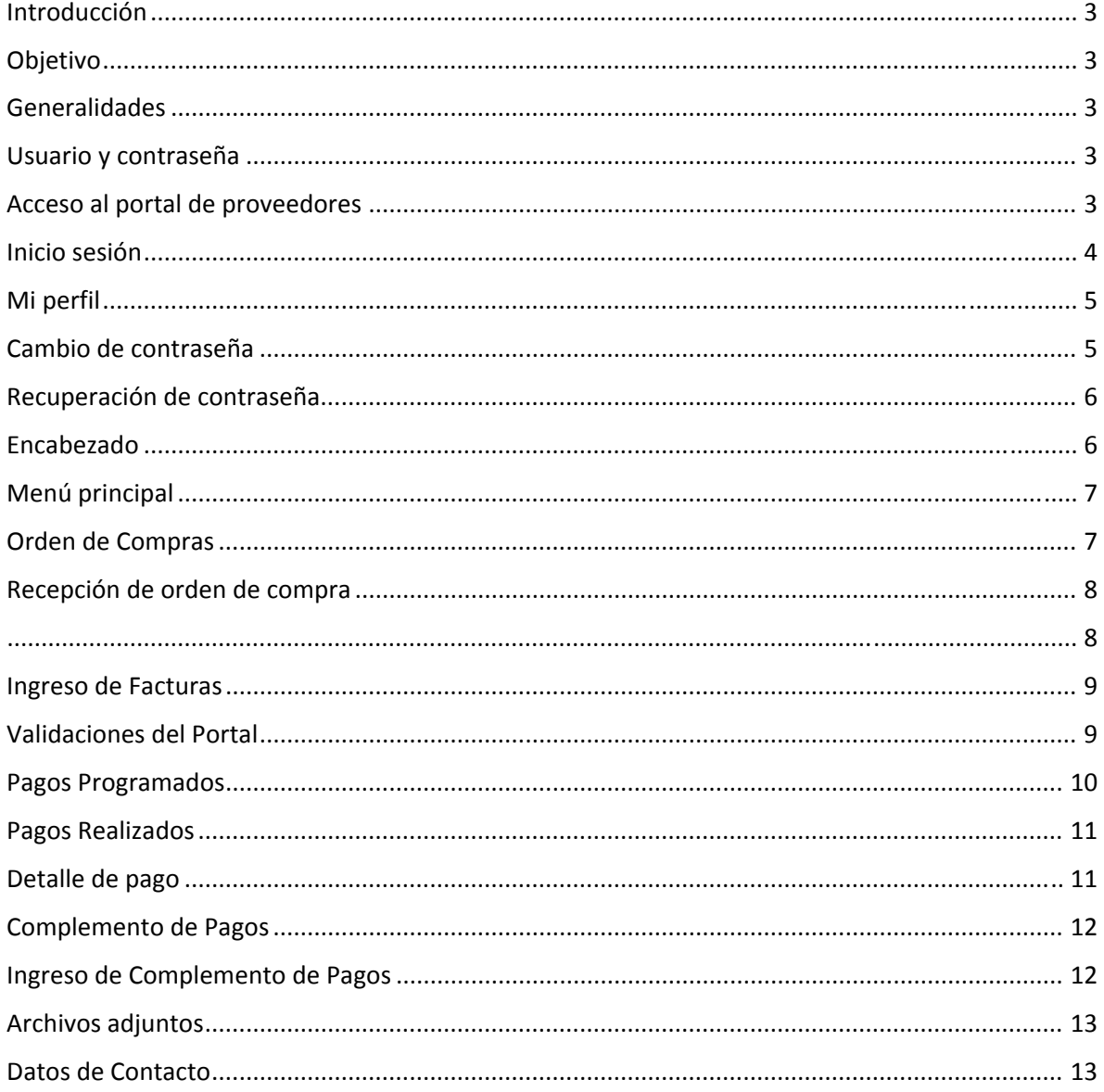

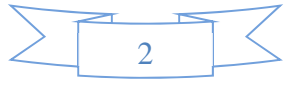

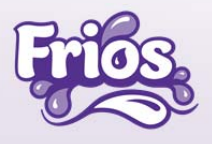

#### Introducción

El portal de proveedores Frios es un sistema web para la recepción de las facturas electrónicas CFDI´S y complementos de pago CFDI´S en su formato .XML y .PDF, adicionalmente permitirá visualizar el flujo desde la orden de compra hasta los pagos realizados.

#### Objetivo

El objetivo del manual es dar conocer cada uno de los módulos que contiene el Portal de Proveedores para facilitar el manejo de los usuarios.

#### Generalidades

En este documento se detallarán las funcionalidades que nos proporciona cada uno de los módulos, así como los requerimientos necesarios.

#### Usuario y contraseña

Para iniciar sesión al portal de proveedores se deberá solicitar al correo de rosario.ayala@frios.com.mx el usuario y contraseña; la solicitud deberá ser realizada por el colaborador responsable del área de cuentas por cobrar.

#### Acceso al portal de proveedores

Los proveedores ingresaran a la página web siguiente:

#### **https://www.frios.com.mx**

Una vez en ella dirigirse a la sección **Contacto** y dar clic para acceder

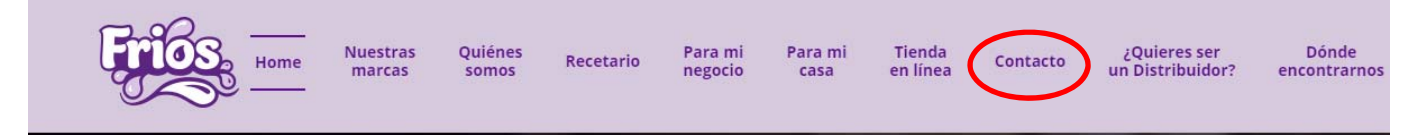

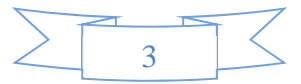

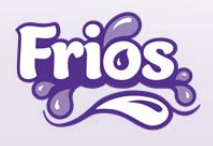

Nos mostrara la siguiente pantalla para entrar a nuestra plataforma dando clic

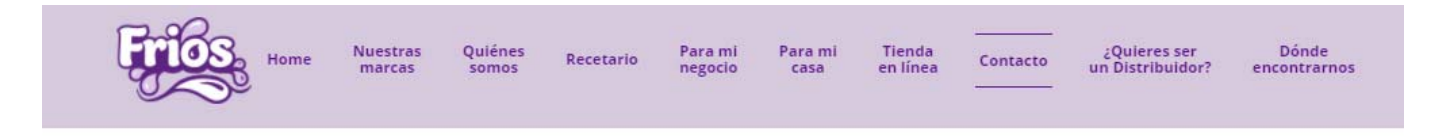

### Déjanos un mensaje

### Si eres proveedor Frios:

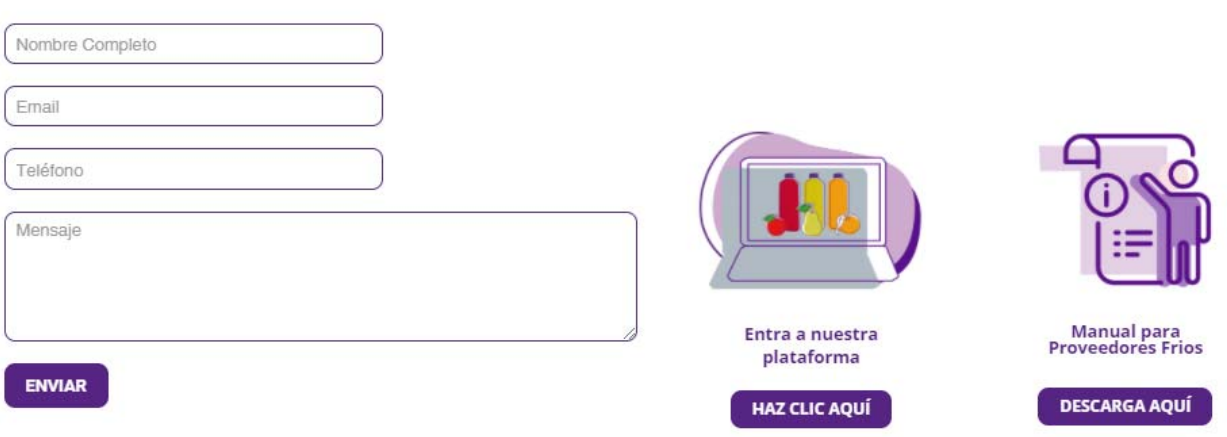

#### Inicio sesión

Nos mostrara la pantalla del inicio de sesión

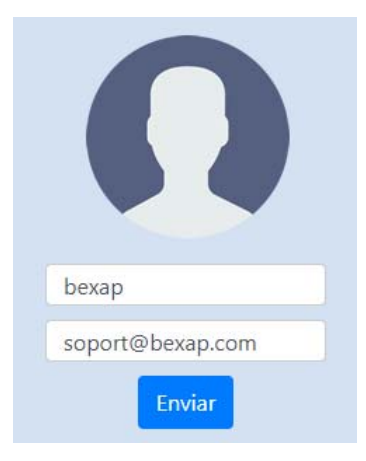

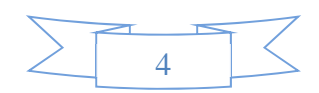

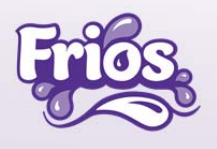

#### Mi perfil

Para ingresar a mi perfil dar clic en la imagen o avatar, donde se visualizara la siguiente información predefinida en el alta del proveedor

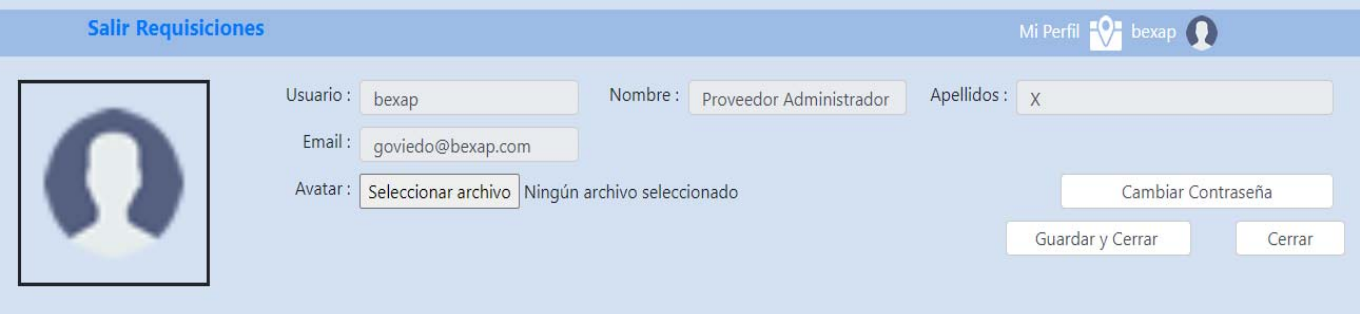

- Usuario: Es el socio de negocios asignado al proveedor correspondiente a nuestro sistema Sap Business One
- Nombre: Razón Social
- Apellidos: RFC
- Email:
- Cambio de avatar: campo opcional para agregar imagen dando clic en guardar y cerrar

#### Cambio de contraseña

Al ingresar por primera vez se sugiere cambiar la contraseña dando clic en cambiar contraseña, el cuál mostrará la siguiente pantalla:

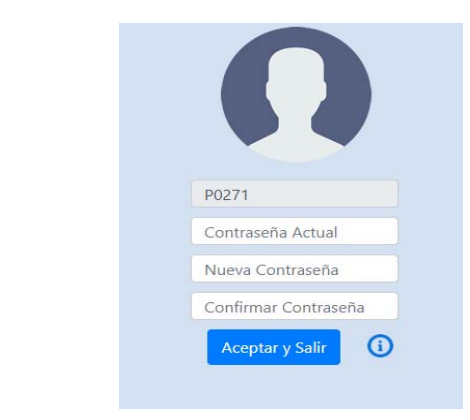

Se deberán ingresar los datos solicitados según los requerimientos que nos indica en el signo de admiración y dar clic en Aceptar y Salir para concluir el cambio de contraseña.

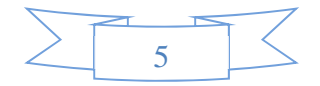

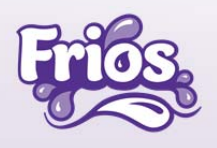

#### Recuperación de contraseña

En caso de no recordar la contraseña para acceder es necesario se seguir los siguientes pasos:

• Dar clic en el link **¿Olvidaste tu Contraseña?**

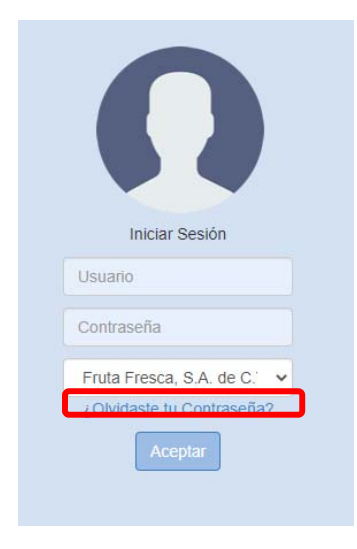

• Este link te mostrará una pantalla en la cual podrás colocar tu usuario y tu correo electrónico empresarial para recibir un correo con la nueva contraseña.

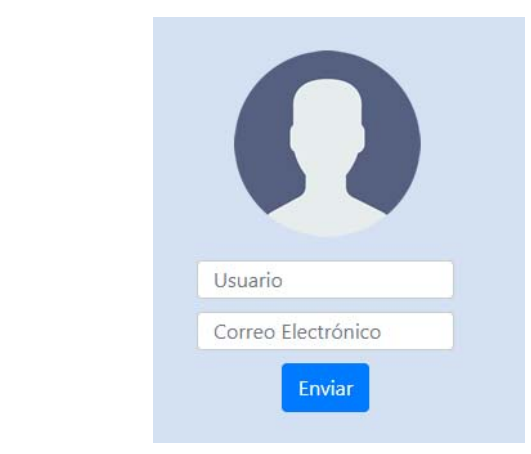

Mi Perfil **Q:** P0271

- Si no recuerdas el usuario que fue asignado, deberás enviar un correo de solicitud a rosario.ayala@frios.com.mx
- Revisa tu bandeja de no deseado o spam en caso de no localizar el correo portalde proveedores@frios.com.mx

#### Encabezado

Nos muestra las siguientes pestañas

#### **Salir Proveedores**

• Salir: Se utilizará para cerrar la sesión correctamente

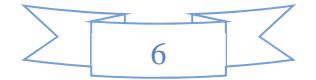

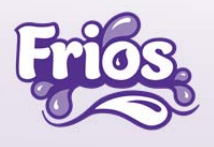

• Proveedores: Nos muestra el menú principal

#### Menú principal

Esta pantalla nos muestra los módulos de acuerdo al flujo de las operaciones que se tiene con los proveedores

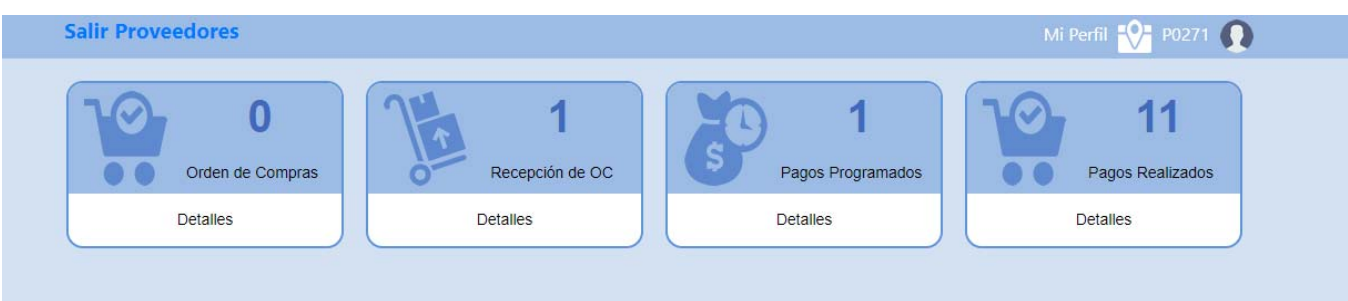

#### Orden de Compras

En este módulo se muestra las órdenes de compra que fueron fincadas y en espera de la recepción de mercancías y/o servicios.

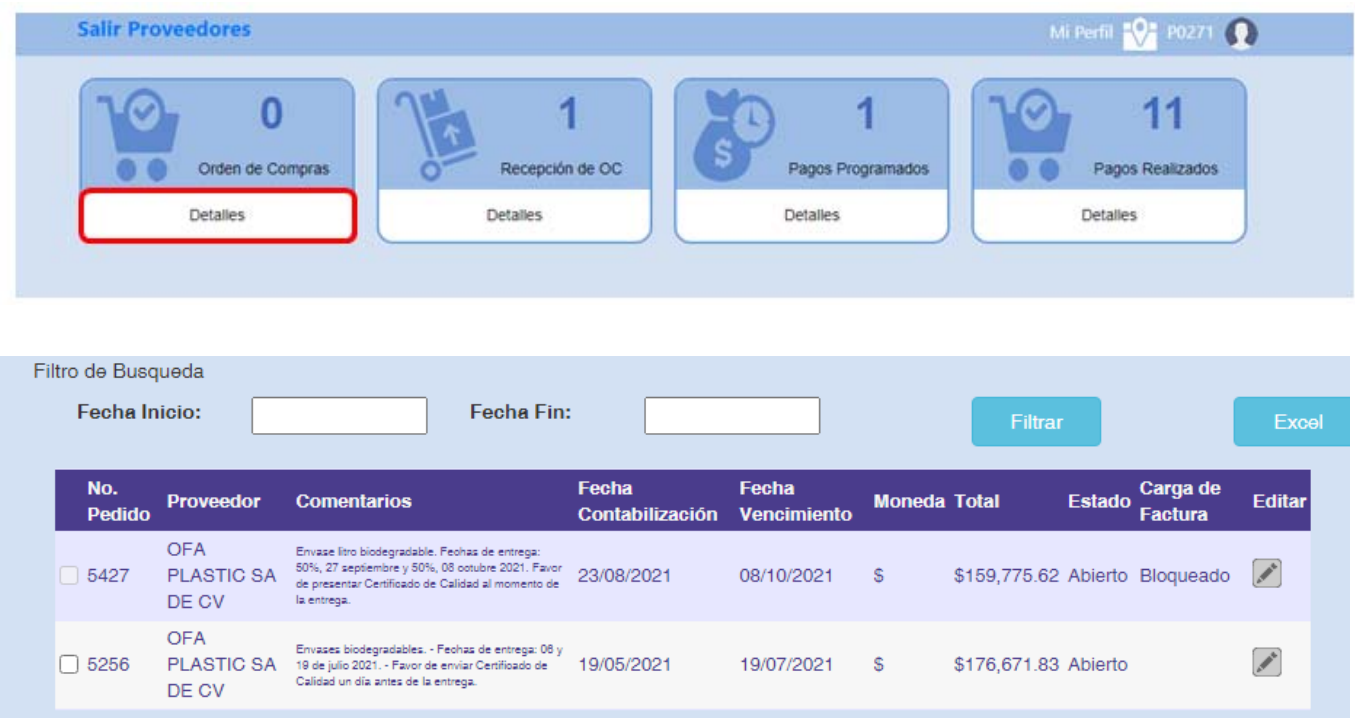

- No. Pedido: Corresponde al folio interno asignado de las órdenes de compra
- Proveedor: Muestra el nombre del socio de negocios asignado en la orden de compra
- Comentarios: Se observará la descripción del material y notas adicionales
- Fecha de contabilización: Fecha en que se crea el pedido en el sistema SAP Business One
- Fecha de vencimiento: Indica la fecha límite de la entrega del servicio y/o producto

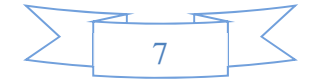

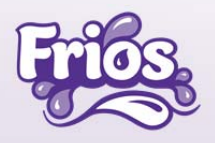

- Moneda: Es la divisa pactada en la orden de compra
- Total: Monto total de la orden de compra
- Estado: Indica que se encuentra pendiente de entrega
- Carga de factura: No aplica
- Editar: Nos muestra el detalle de la orden de compra
- XML: No aplica
- PDF: No aplica
- Subir: No aplica
- Filtrar: Campo para filtrar las órdenes de compra de acuerdo a la fecha de inicio y Fecha Fin
- Excel: Campo para obtener la información en el formato .XLS

#### Recepción de orden de compra

En este módulo se consultaran las recepciones de mercancía o servicios realizados, que servirán para ingresar las

#### facturas en su formato .XML y .PDF.

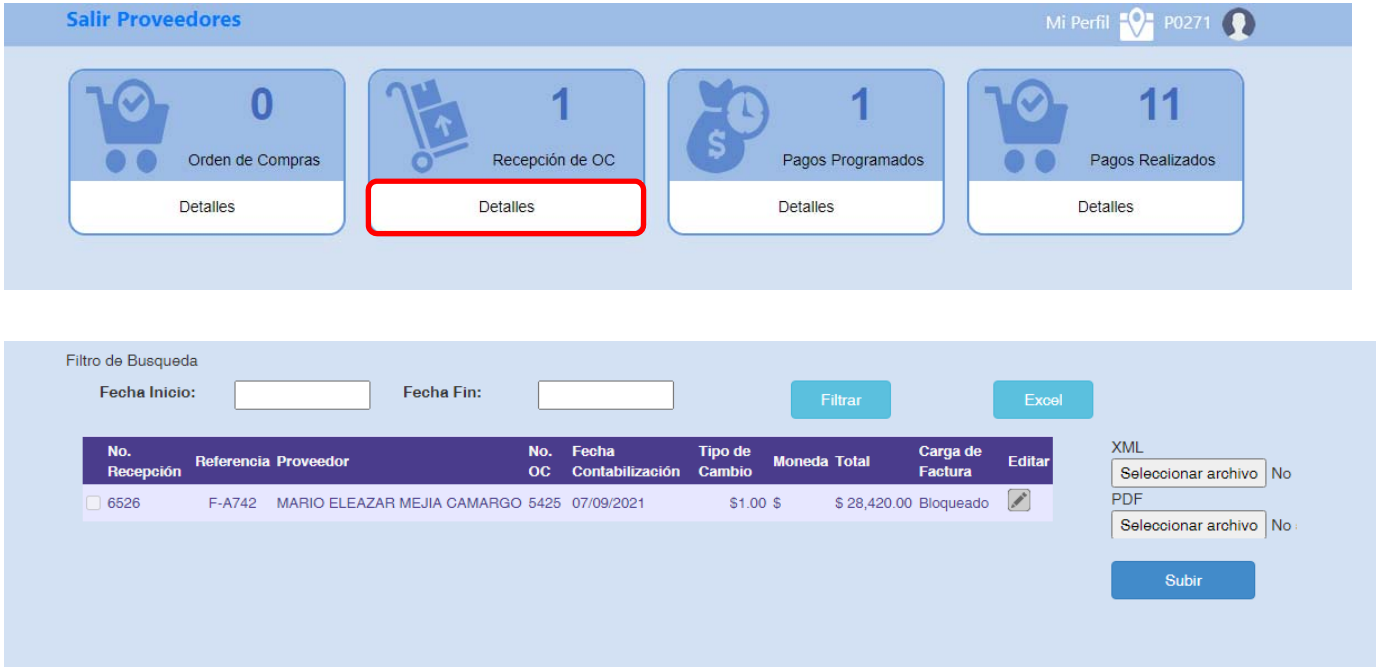

- No. Recepción: Corresponde al folio interno asignado de la recepción de mercancías o servicios
- Referencia: Folio interno asignado por SAP Business One
- Proveedor: Muestra el nombre del socio de negocios asignado en la orden de compra
- No. de orden de compra: Corresponde al folio interno de la orden de compra fincada
- Fecha de contabilización: Es la fecha en que se dio de recibido la mercancía y/o servicio por el almacén y/o departamento.
- Tipo de cambio: Corresponde al TC de la fecha en que se recibió el producto y/o servicio
- Moneda: Es la divisa pactada en la orden de compra
- Total: Corresponde al importe de la factura
- Filtrar: Campo para filtrar las órdenes de compra de acuerdo a la fecha de inicio y Fecha Fin
- Editar: Nos muestra el detalle de la recepción de mercancías y/o servicios

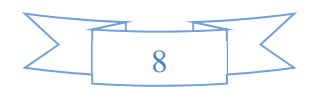

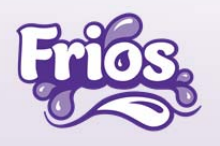

#### Ingreso de Facturas

En el módulo de recepción de orden de compra se realizará la carga de la factura mediante los archivos .XML y .PDF de la siguiente forma:

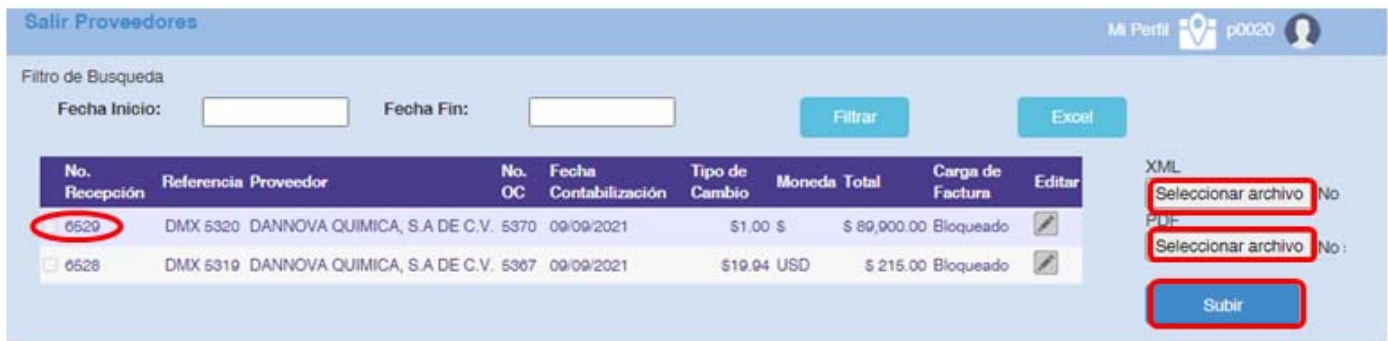

- 1‐ En el campo No. de recepción marcamos la(s) casilla(s) que se necesiten para cubrir el monto de la orden(s) de compra(s)
- 2‐ Damos clic en seleccionar archivo XML y seleccionamos la carpeta donde se ubica el archivo .XML de la factura correspondiente a la recepción(s) seleccionada(s)
- 3‐ Damos clic en seleccionar archivo PDF y seleccionamos la carpeta donde se ubica el archivo .PDF de la factura correspondiente a la recepción(s) seleccionada(s)
- 4‐ Damos clic en Subir
- 5- A partir de la fecha en la cual se cargan los archivos al portal se empezará con los días de crédito para **su programación de pago.**
- 6‐ Una vez que el área de cuentas por pagar realiza la autorización de la factura ingresada se podrá visualizar en el módulo de pagos programados.

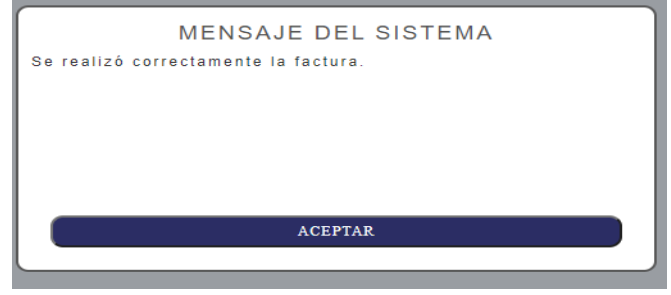

#### Validaciones del Portal

El portal realizara la validación del comprobante fiscal en base a lo siguiente:

- La factura ingresada no debe superar el monto de las recepciones seleccionadas, se dará un margen de hasta
- \$1.00 por diferencias en saldo
- La moneda debe ser igual a la orden de compra
- La fecha de la factura debe ser ingresada al mes correspondiente de la recepción de mercancía y/o servicio
- El RFC del receptor (FRIOS) debe ser el correcto
- El RFC del emisor deber ser al el registrado en el sistema SAP Business One

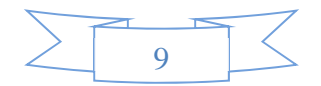

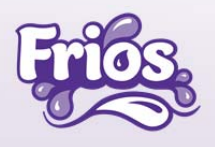

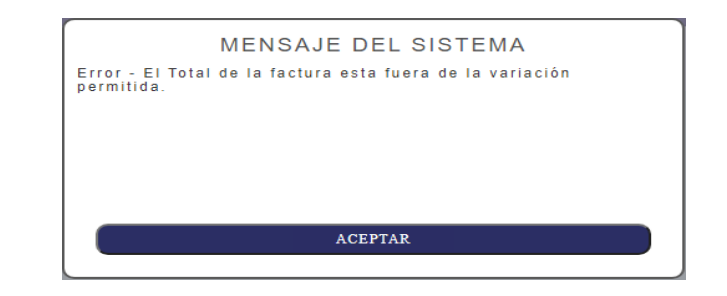

**Si alguna de esas validaciones es incorrecta el portal nos enviar un mensaje como el siguiente:**

#### Pagos Programados

En este módulo se podrá consultar las facturas que ya fueron procesadas y tiene una fecha programada según nuestro calendario de pagos

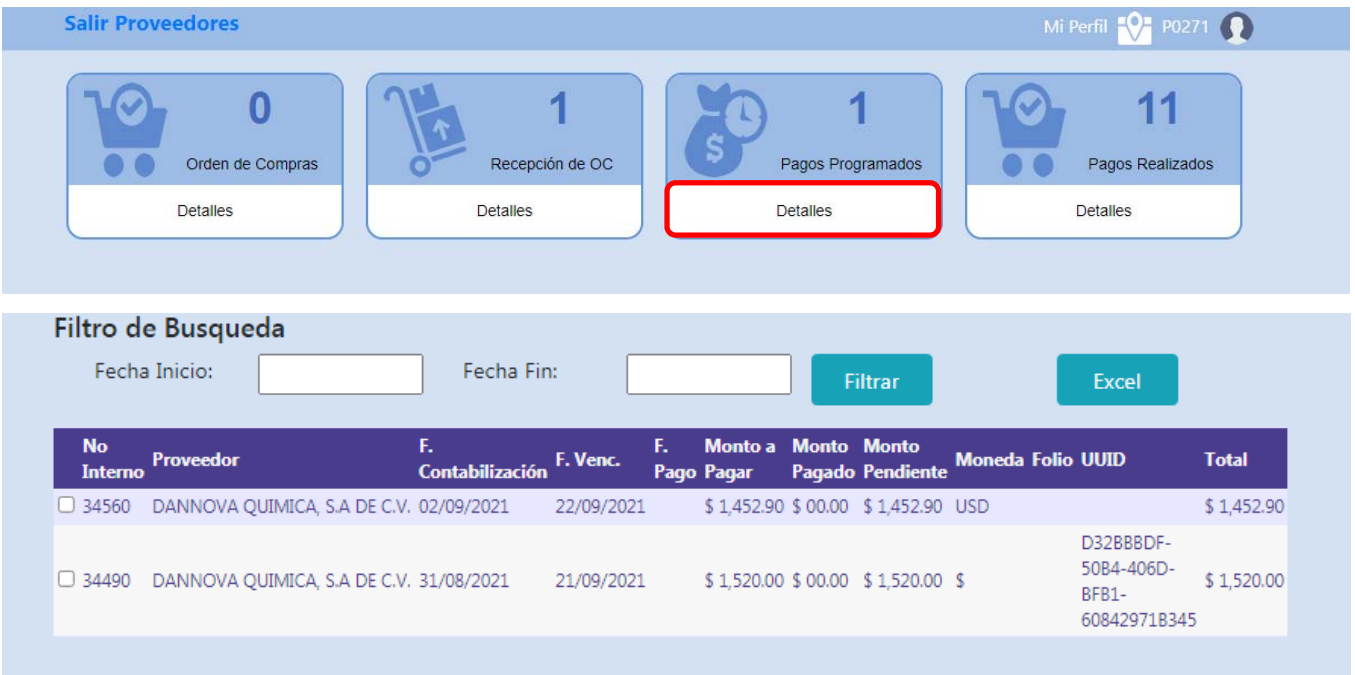

- No. Interno: Folio asignado por SAP Business One
- Proveedor: Muestra el nombre del socio de negocios asignado en la orden de compra
- Fecha de contabilización: Es la fecha en el que se ingresó los archivos de la factura
- Fecha de vencimiento: Es la fecha de vencimiento de la cuenta por pagar que aplicara a partir del punto anterior
- Fecha de pago: Es la fecha según calendario de pagos
- Monto por pagar: Es el importe total del CFDI
- Monto pagado: Corresponde a los pagos a cuenta de la factura (Parcialidades)
- Monto pendiente: Nos muestra el saldo pendiente por pagar de la factura
- Moneda: Es la divisa pactada en la factura
- Folio: Folio interno del proveedor

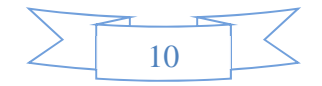

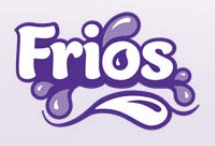

- UUID: Es el folio fiscal correspondiente a la factura
- Total: Es el importe total de la factura

#### Pagos Realizados

En este módulo se podrá consultar los pagos realizados, detalle de las facturas pagadas y realizar la carga del complemento de pago mediante los archivos .XML y .PDF

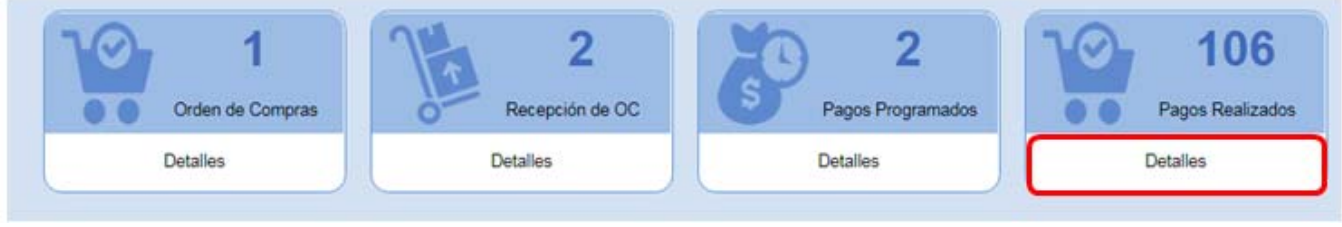

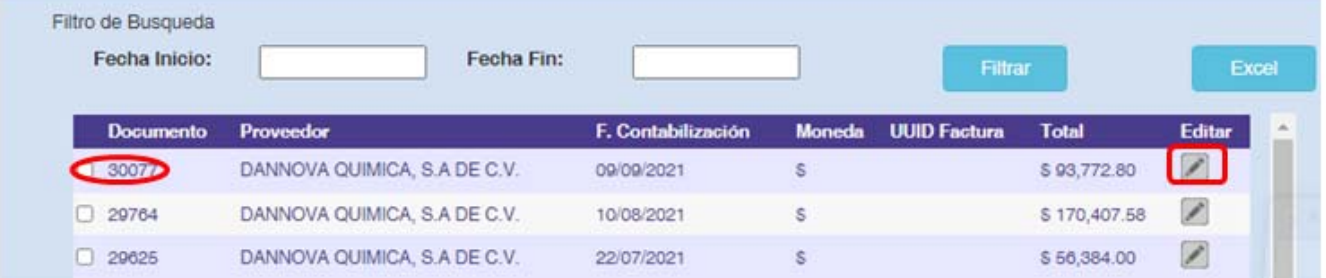

Se visualizarán los siguientes campos:

- Documento: Folio asignado por SAP Business One
- Proveedor: Muestra el nombre del socio de negocios asignado en la orden de compra
- Fecha de contabilización: Es la fecha en el que se realizó el pago
- Moneda: Es la divisa de la factura
- UUID: No aplica
- Factura: No aplica
- Total: Es el importe por el cual se realizó la transferencia

#### Detalle de pago

En el campo de • Editar se puede consultar el detalle de las facturas pagadas

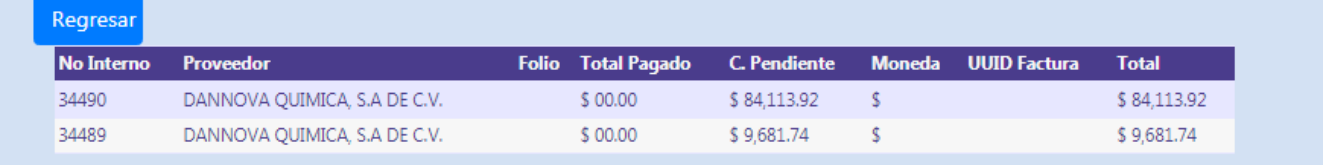

- No Interno: Folio asignado por SAP Business One
- Proveedor: Muestra el nombre del socio de negocios asignado en la factura

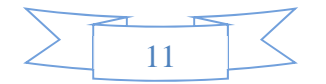

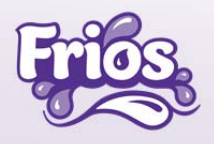

- Folio: Folio interno del proveedor
- Total Pagado: Es el monto pagado a la factura
- C. Pendiente: Es el saldo pendiente de pago de la factura
- Moneda: Es la divisa pactada en la factura
- UUID: Es el folio fiscal correspondiente a la factura
- Total: Importe pagado

#### Complemento de Pagos

En módulo de Pagos realizados se deberá cargar el complemento de pago mediante los archivos .XML y .PDF

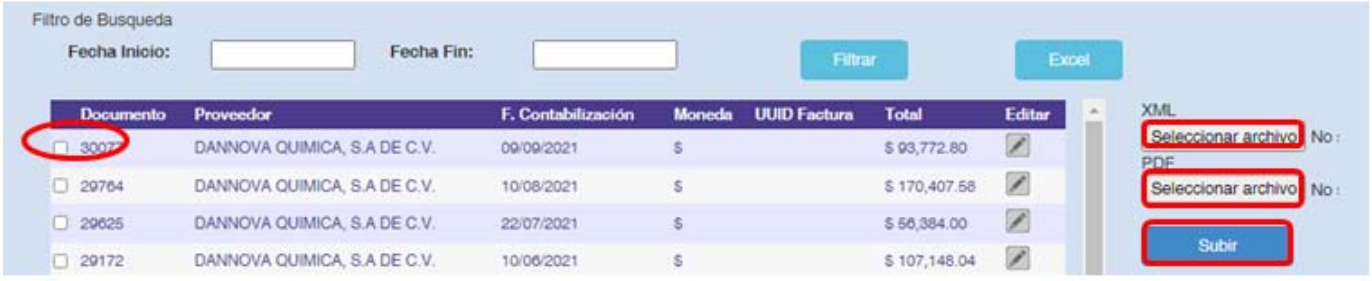

#### Se visualizarán los siguientes campos:

- Documento: Folio asignado por SAP Business One
- Proveedor: Muestra el nombre del socio de negocios asignado en la factura
- Fecha de contabilización: Es la fecha en el que se realizó el pago (transferencia)
- Moneda: Es la divisa de la transferencia
- UUID: No aplica
- Factura: No aplica
- Total: Importe pagado

#### Ingreso de Complemento de Pagos

- 1‐ Marcamos la casilla del complemento de pago a ingresar
- 2‐ Damos clic en seleccionar archivo XML y seleccionamos la carpeta donde se ubica el archivo
- 3‐ Damos clic en seleccionar archivo PDF y seleccionamos la carpeta donde se ubica el archivo
- 4‐ Damos clic en Subir
- 5‐ Una vez que el área de cuentas por pagar realiza la autorización del complemento de pago se concluirá el proceso
- 6- Se deberá subir el complemento de pago en el mes que se realizó la transferencia para evitar el **bloqueo de pagos posteriores.**

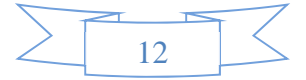

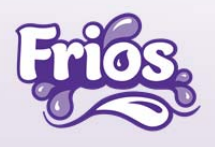

#### Archivos adjuntos

En la siguiente tabla se indican los tipos y pesos permitidos para los archivos adjuntos por pantalla

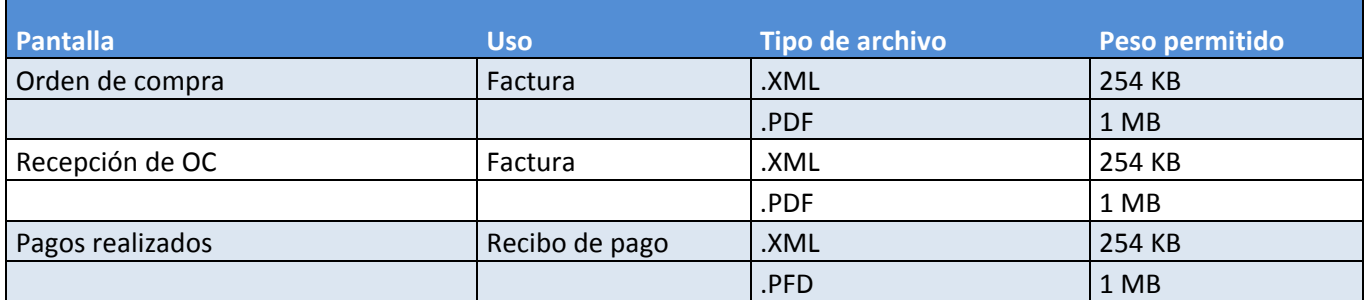

#### Datos de Contacto

Cuentas por Pagar

María del Rosario Ayala rosario.ayala@frios.com.mx Teléfono: 55 5147 1926

Compras

Ulises Pantoja ulises.pantoja@frios.com.mx Teléfono: 55 5147 8308

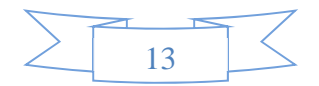